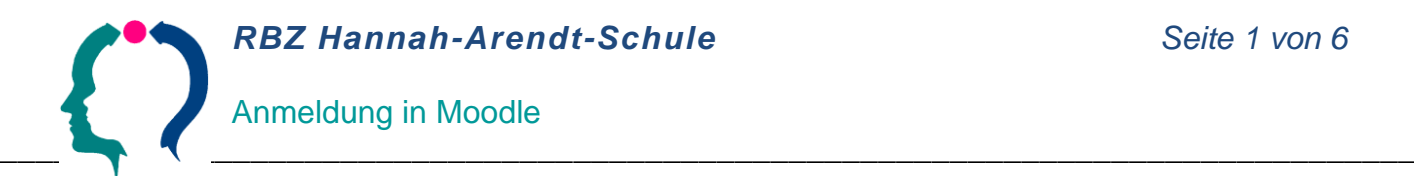

Starten Sie in Ihrem Browser "lernen.has-fl.de". Auf dem Startbildschirm finden Sie diesen Kasten:

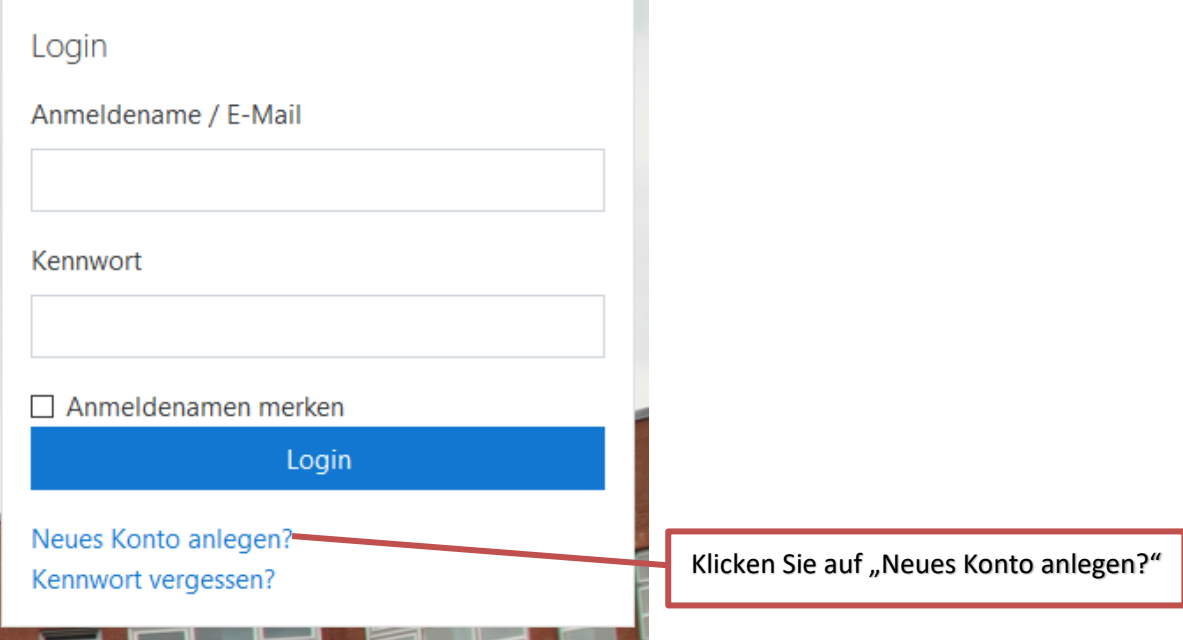

**Achtung**: Zurzeit kommt es noch bei vielen Anwender\*innen beim ersten Besuch zu veränderten/unvollständigen Ansichten und Warnmeldungen. Von Moodle gehen keinerlei Gefahren aus – akzeptieren Sie bitte die Seite.

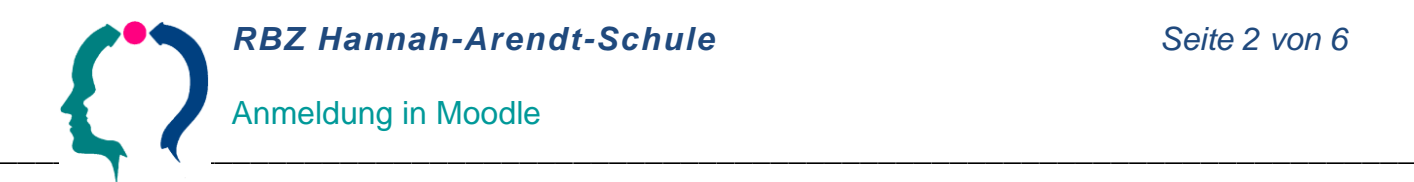

Sie werden zur Anmeldeseite geführt. Dort müssen alle Felder ausgefüllt werden, bei denen ein rotes Ausrufezeichen steht (Pflichtfelder). Ihr Anmeldename darf nur Kleinbuchstaben

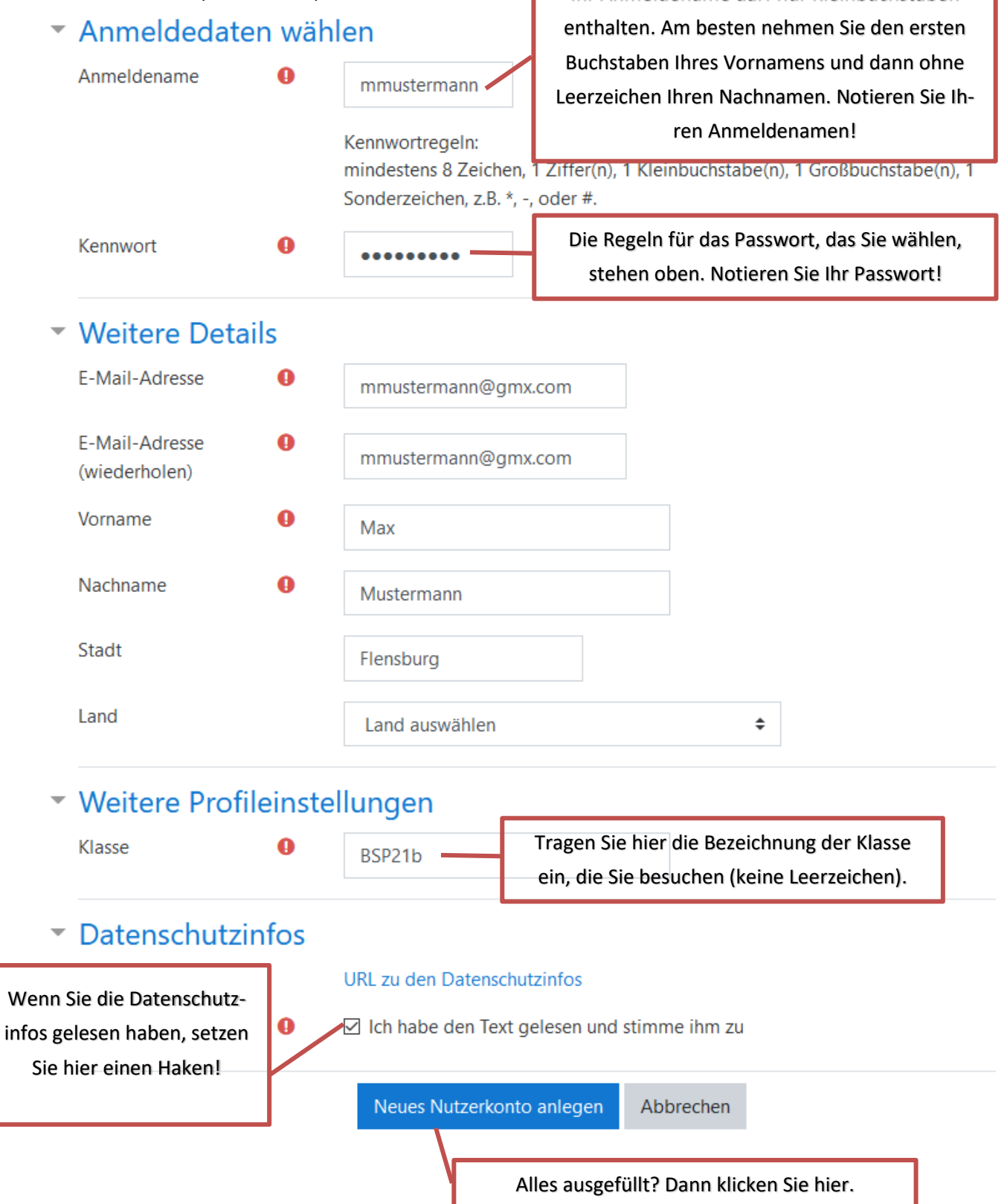

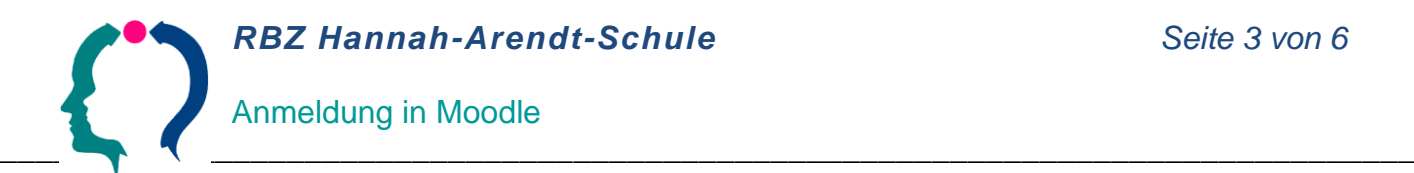

Diese Seite wird angezeigt. Gehen Sie in Ihre Emails.

# LMS Moodle Hannah-Arendt-Schule Flensburg

Startseite / Bestätigen Sie Ihren Zugang.

**SAN PART** 

Um sicherzugehen, dass sich niemand unberechtigt über die von Ihnen angegebene E-Mail anmeldet, wird eine automatische Benachrichtigung an diese Adresse mmustermann@gmx.com gesendet. Je nach Netzlast trifft sie sofort oder auch etwas später bei Ihnen ein.

Die Benachrichtigung enthält eine Anleitung, wie Sie Ihre Registrierung bestätigen. Danach sind Sie auf dieser Moodle-Seite registriert und können sofort loslegen.

Bei Problemen wenden Sie sich bitte an die Administrator/innen der Website.

Weiter

#### 4. Schritt

Sie finden diese Email:

**Guten Tag Max Mustermann.** 

mit Ihrer E-Mail-Adresse wurde ein neues Nutzerkonto für 'LMS Moodle Hannah-Arendt-Schule Flensburg' angefordert.

Um das Nutzerkonto zu bestätigen gehen Sie bitte zur folgenden Webadresse:

https://lernen.has-fl.de/login/confirm.php?data=un2mZuhhZ3Y6Zex/mmustermann

Kopieren Sie diese Webadresse

(markieren, Strg+C)

In den meisten E-Mail-Programmen ist der Link aktiv und muss einfach angeklickt werden. Sollte das nicht funktionieren, kopieren Sie bitte die Webadresse in die Adresszeile des Browserfensters.

Falls die Anmeldung nicht von Ihnen stammt, können Sie diese E-Mail ignorieren. Das Nutzerkonto wird automatisch gelöscht, wenn es nicht über den obigen Link bestätigt wird.

Bei Problemen wenden Sie sich bitte an die Administrator/innen der Website.

**Viel Erfolg!** 

Administrator/in Nutzer moodleadmin@schulon.org

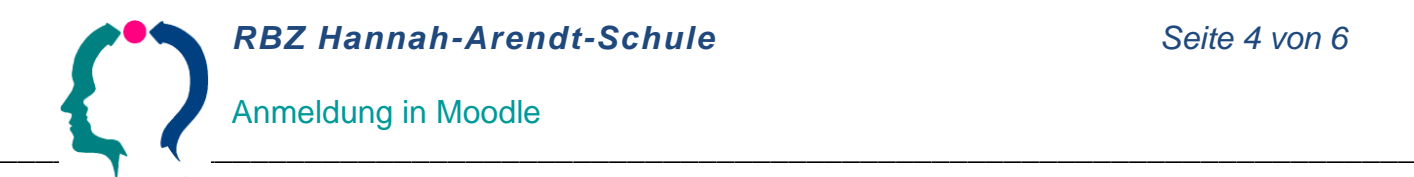

Geben Sie die Webadresse in Ihrem Browser ein (Strg+V). Dann erhalten Sie diese Bestätigung:

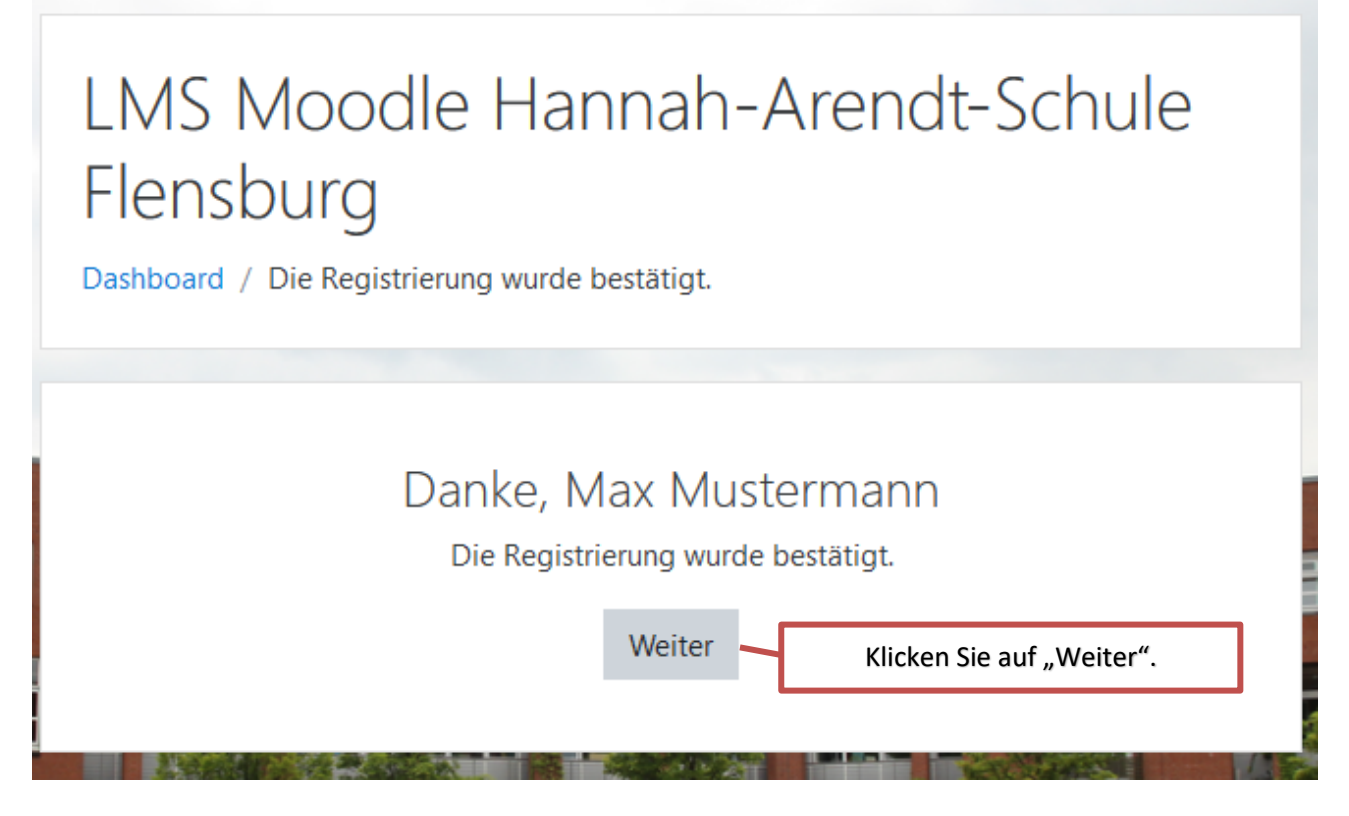

# 6. Schritt

Ihnen wird eine Einführungstour angeboten.

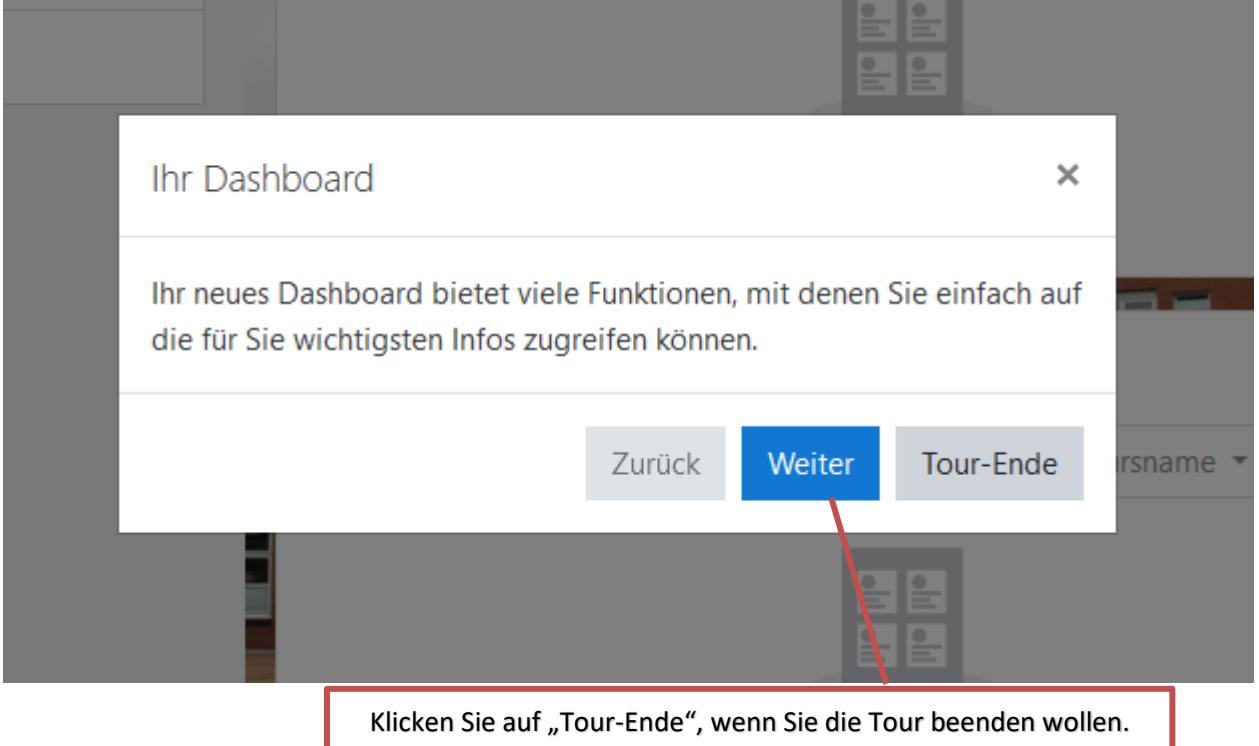

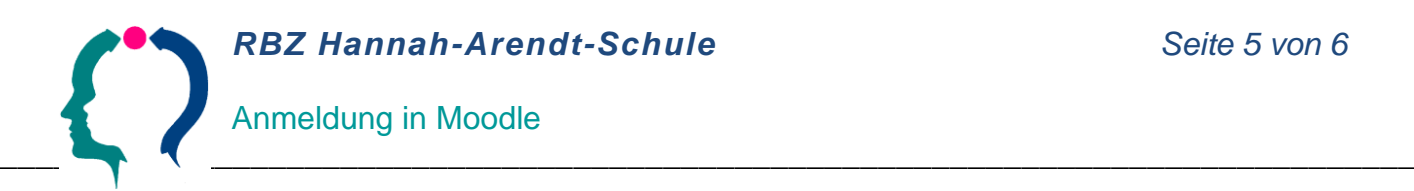

Sie finden links dieses Menü:

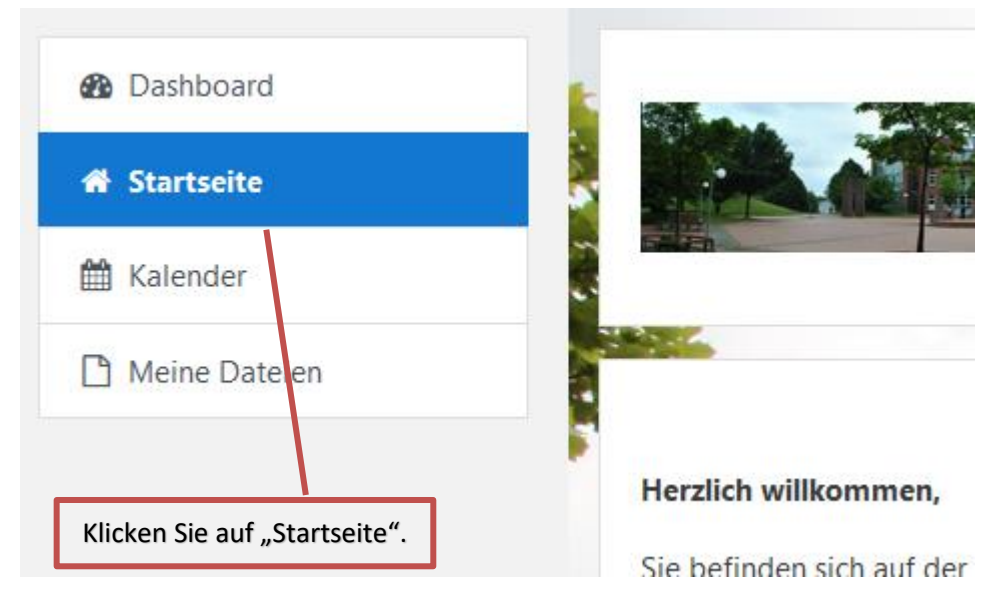

## 8. Schritt

Sie finden unten auf der Seite dieses Suchfeld:

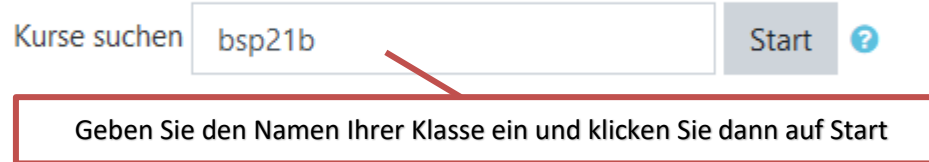

# 9. Schritt

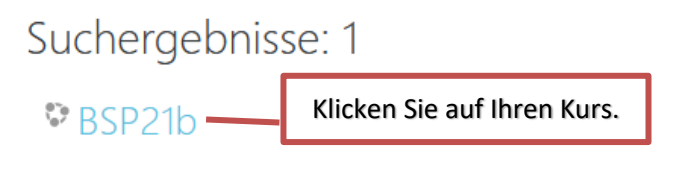

- 10. Schritt
	- **BSP21b**
- ▼ Selbsteinschreibung (Teilnehmer/in)

Kein Einschreibeschlüssel notwendig

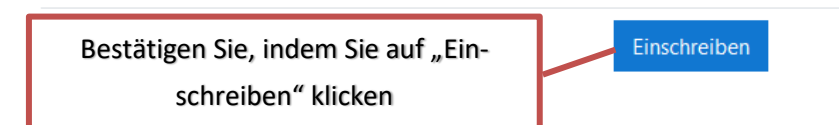

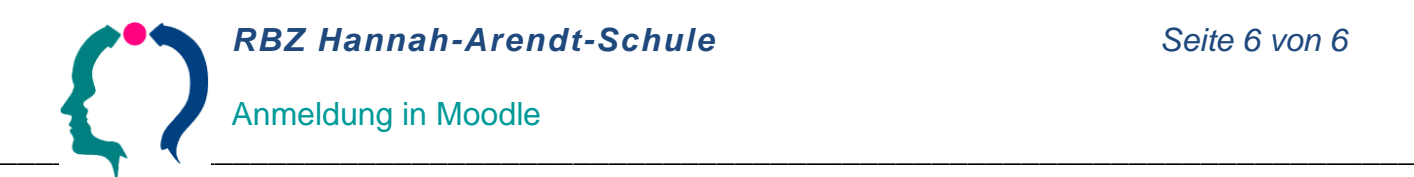

Fertig! Nun sind Sie in Ihren Kurs/Ihre Klasse eingeschrieben. Wenn Sie auch klassenübergreifende Kurse besuchen, gehen Sie über das Menü auf der linken Seite zurück auf die Startseite und schreiben Sie sich auf die gleiche Weise ein.

Bei Fragen wenden Sie sich bitte an Ihre Klassen-/Kursleitung.

Viel Erfolg mit der Lernplattform Moodle!